# **スポーツ少年団登録システム よくあるご質問(FAQ 集)**

## **単位スポーツ少年団のご担当者様向け**

### **令和 5 年 7 月 1 日時点**

#### **1.登録システムへのログインにお困りの方**

- (1) アカウントの発行メール(再招待メール)が届いていない **・・・P.3**
- (2) アカウントの発行メール(再招待メール)に記載の URL をクリック **・・・P.4** すると「有効期限切れの URL」と表示される
- (3) アカウントの発行メール(再招待メール)に記載の URL をクリック **・・・P.5** すると「招待は完了しています。以後はログインページよりログイ ンしてください」と表示される
- (4) ログイン ID がわからない **・・・P.5**
- (5) 設定したパスワードでログインできない **・・・P.6**
- (6) 設定したパスワードがわからなくなった **・・・P.7**
- (7) パスワードを複数回間違えてしまい、ログインできなくなった **・・・P.7**
- (8) 担当者を変更となったため、代表メールアドレスを変更したい **・・・P.8**

#### **2.登録作業についてお困りの方**

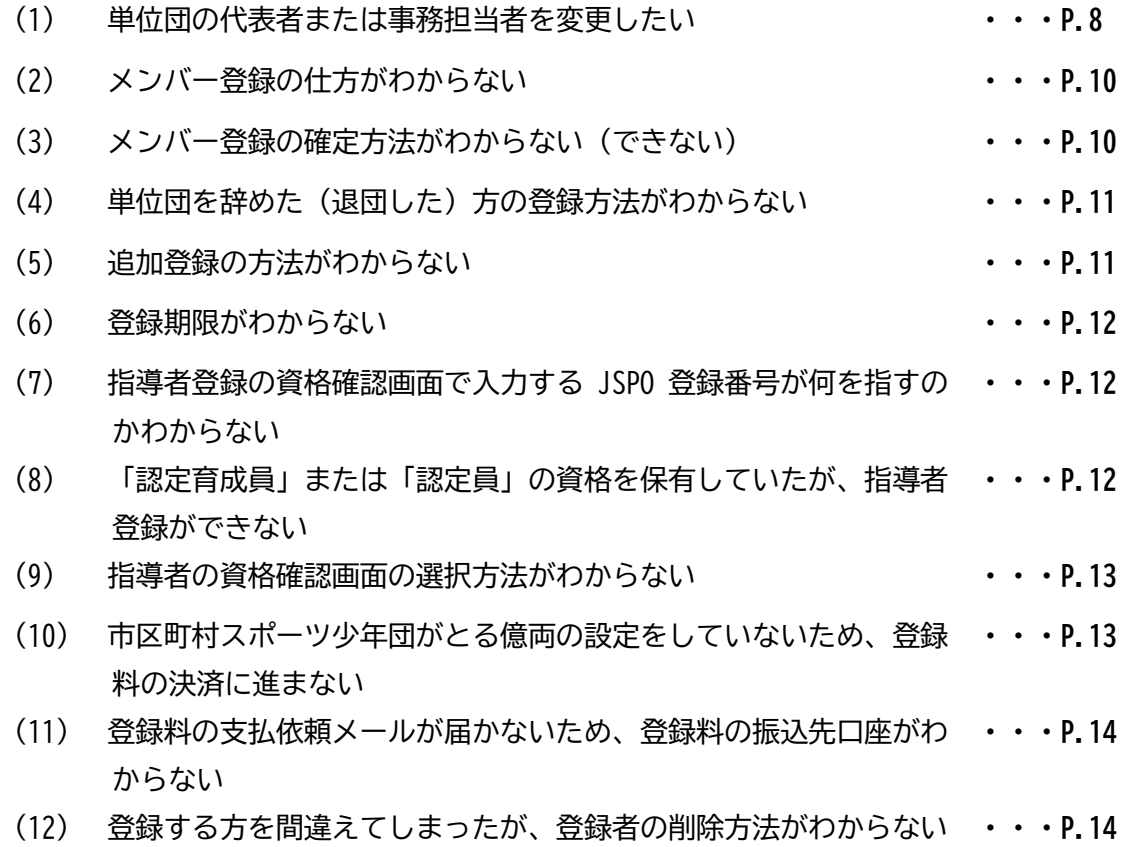

- **3. 個人 ID についてお困りの方**
	- (1) 『単位団基本情報』の氏名の右側に英数字が欄列した文字が表記され **・・・P.14** ている
	- (2) 個人 ID を用いる登録方法がわからない **・・・P.15**
- **4. 指導者登録の条件についてお困りの方**
	- (1) 令和 5(2023)年度スポーツ少年団登録においては、指導者が 2 名以 **・・・P.15** 下でも登録することは可能?
	- (2) 令和元(2019)年度にスポーツ少年団認定員(または認定育成員)と **・・・P.16** して指導者登録したが、令和 2(2020)年度以降は新型コロナウイル スの感染拡大の影響からスポーツ少年団に登録しなかった。令和 5 (2023)年度にスポーツ少年団に登録する場合、指導者として登録す ることは可能?
	- (3) 令和 4(2022)年度は役員またはスタッフの区分で登録したが、令和 **・・・P.16** 5(2023)年度に「スポーツ少年団の理念を学んだ指導者」として登 録することは可能?
	- (4) JSPO 公認コーチングアシスタントへの移行方法がわからない **・・・P.16**
- **5. 支払い方法について**
	- (1) 支払方法を選択し、申請をしたが、支払依頼のメールが受信できない **・・・P.17** ためこの後の対応が分からない
	- (2) 現金支払を選択したが、登録料の支払先がわからない **・・・P.17**
	- (3) 市区町村スポーツ少年団に登録料の支払を行ったが、登録ステータ **・・・P.18** スが登録完了にならない
- **6. その他**
	- (1) パソコンを用いて操作を行っているが、メニューバーや画面が表示さ **・・・P.18** れない等、動作の反応が悪い(または全く操作ができない)

### **1. 登録システムへのログインにお困りの方**

- (1) アカウントの発行メール (再招待メール)が届いていない
	- ① 市区町村スポーツ少年団にご連絡いただき、再招待メールの送信を依頼してください。 ※ 受信できない原因として、以下が考えられますのでご確認ください。
		- ・送信先の代表メールアドレスが間違えている
		- ・迷惑メールフォルダに受信されている
		- ・携帯電話のキャリアメール(@docomo、ezweb、softbank 等)により受信できない設定と なっている。
	- ② 再招待メールを受信次第、メールに記載の URL をクリックし、パスワードの設定および規約の 同意をしてログインしてください。

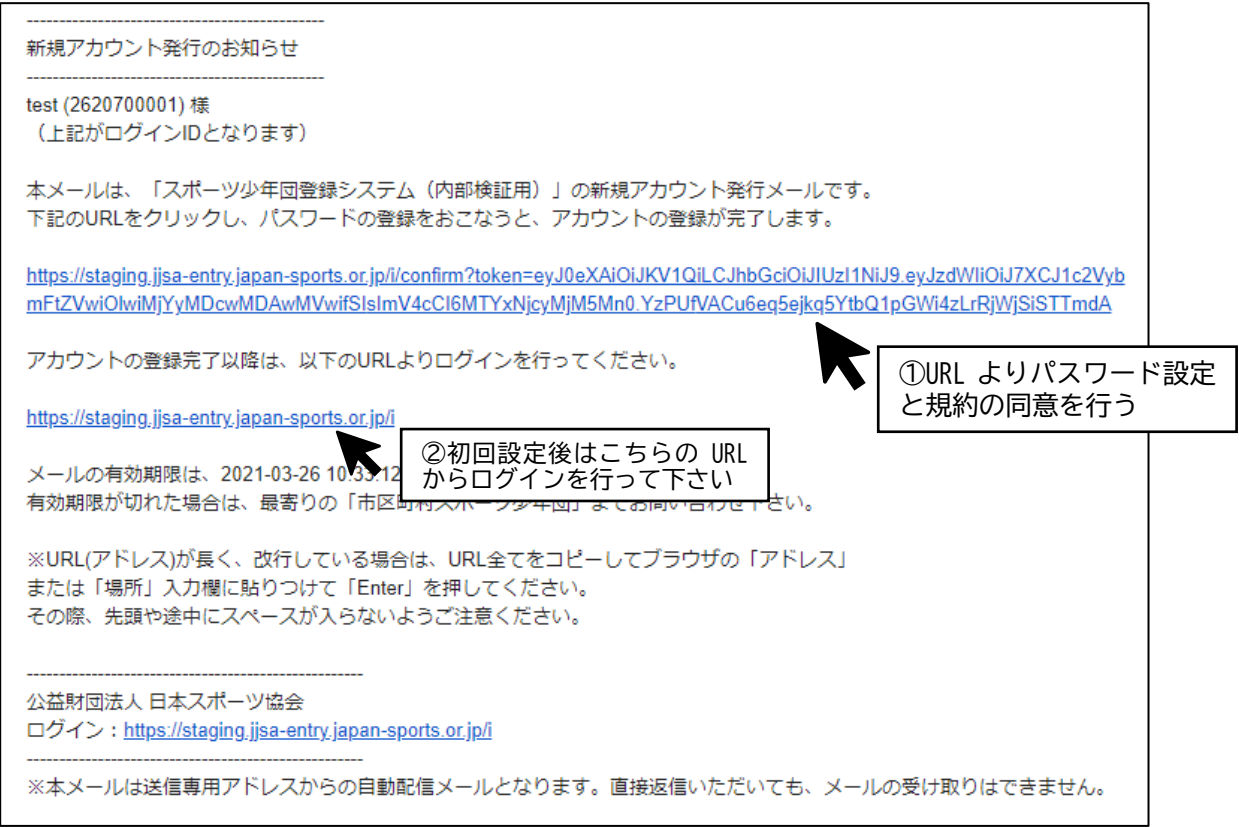

- (2) アカウントの発行メール(再招待メール)に記載の URL をクリックすると「有効期限切れの URL」と表示される
	- ①アカウントの発行メール(再招待メール)の URL の有効期限が切れておりアクセスできなく なっています。市区町村スポーツ少年団にお問合せのうえ、再招待メールの送信を依頼して ください。

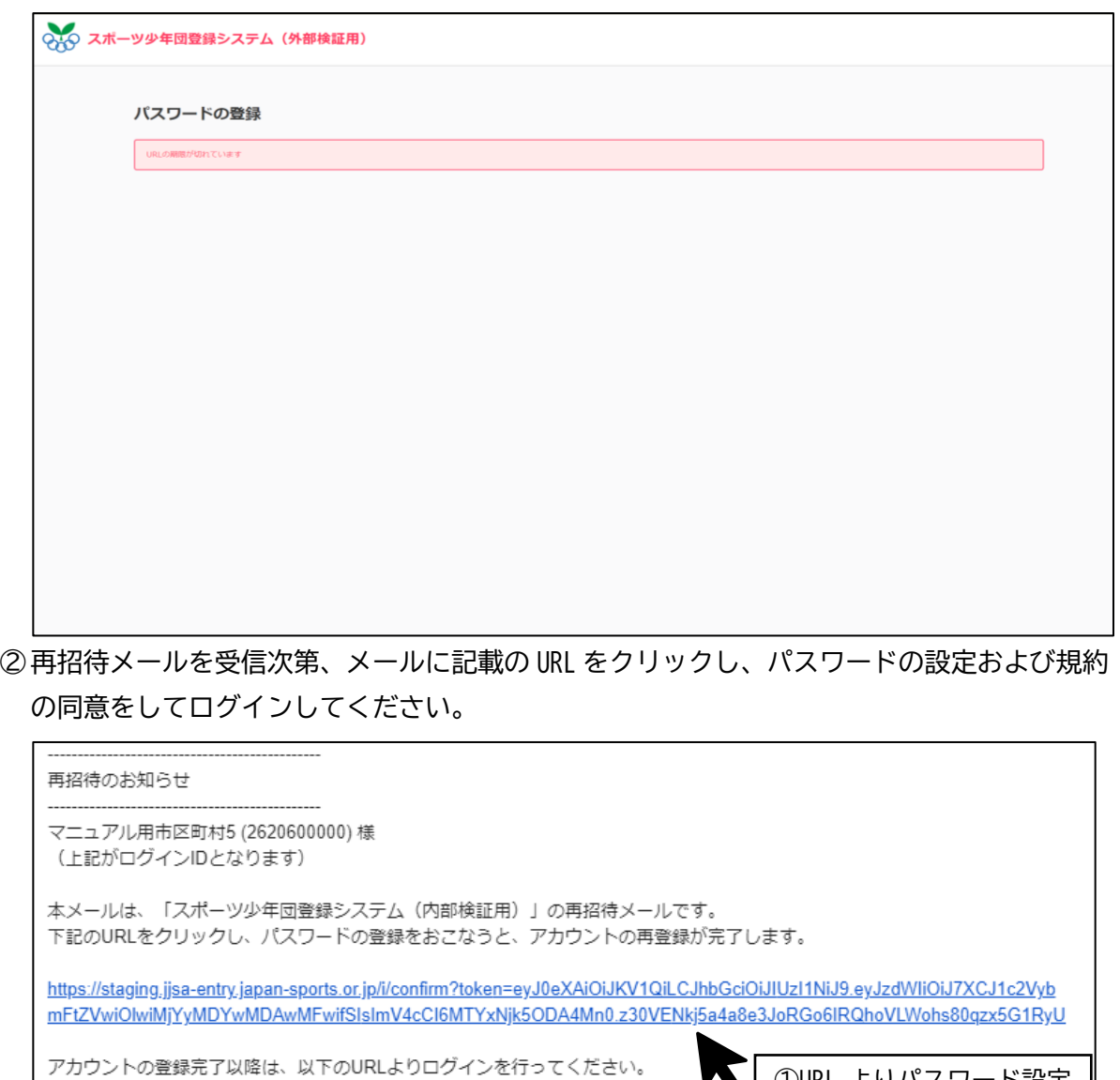

①URL よりパスワード設定 と規約の同意を行う https://staging.jjsa-entry.japan-sports.or.jp/i ②初回設定後はこちらの URL メールの有効期限は、202 からログインを行って下さい有効期限が切れた場合は、 お問い合わせ下さい。 ※URL(アドレス)が長く、改行している場合は、URL全てをコピーしてブラウザの「アドレス」 または「場所」入力欄に貼りつけて「Enter」を押してください。 その際、先頭や途中にスペースが入らないようご注意ください。 公益財団法人 日本スポーツ協会 ログイン: https://staging.jjsa-entry.japan-sports.or.jp/i ※本メールは送信専用アドレスからの自動配信メールとなります。直接返信いただいても、メールの受け取りはできません。

4

(3) アカウントの発行メール(再招待メール)に記載の URL をクリックすると「招待は完了してい ます。以後はログインページよりログインしてください」と表示される (すでにアカウント 2) の登録が完了しています。以下よりログインをしてください。

○☆○ スポーツ少年団登録システム (内部検証用) パスワードの登録 招待は完了しています。以後はログインページよりロ<mark>グインしてください</mark>

【スポーツ少年団登録システムログイン URL】 <https://jjsa-entry.japan-sports.or.jp/login>

(4) ログイン ID がわからない アカウントの発行メール(再招待メール)の本文にある宛名(10桁の数字: ○○○○○○○○○ ○○様) がログイン ID です。

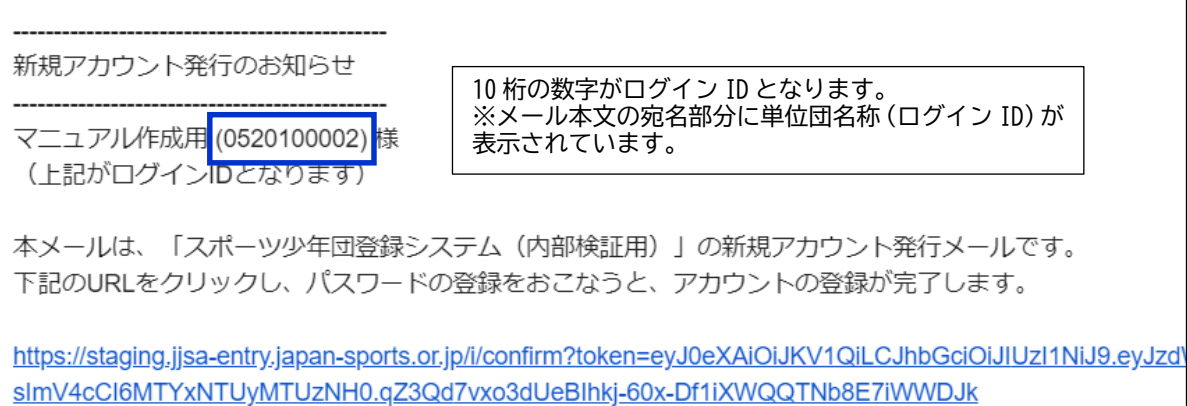

- (5) 設定したパスワードでログインできない
	- ① 8 文字以上、16 文字以下の設定したパスワードの入力に誤りがないか確認し、再度入力し てください。
		- <パスワードの設定条件>
		- ・英字小文字を 1 文字以上
		- ・英字大文字を 1 文字以上
		- ・数字を 1 文字以上
		- ・記号を1文字以上(使用可能記号:@%+!\\/'!#\$^?:,(){}[]~`- )

**「□パスワードを表示する」にチェックを入れると、現在入力しているパスワードを確認 することができます。**

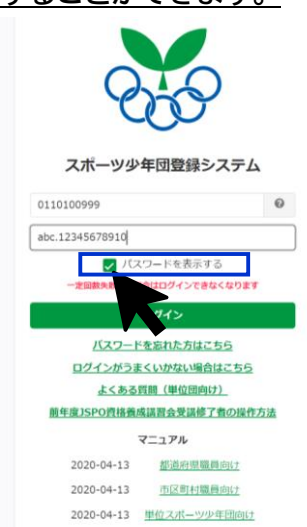

② それでもログインできない場合は、ログイン画面の「パスワードを忘れた方はこちら」を クリックし、ログイン ID(10 桁の数字)とシステムに登録されている代表メールアドレス (再招待メールが届いたメールアドレス)を入力すると、メールが送信されます。

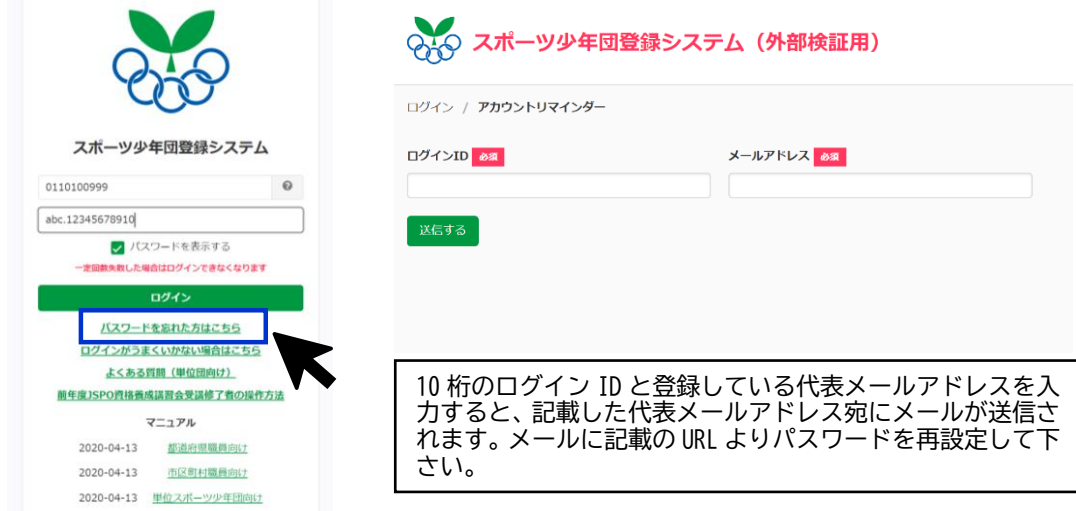

③ メールに記載されている URL をクリックし、パスワードを再設定してください。

(6) 設定したパスワードがわからなくなった

(1) ログイン画面の「パスワードを忘れた方はこちら」をクリックし、ログイン ID (10 桁の 数字)と登録されている代表メールアドレス(再招待メールが届いたメールアドレス)を 入力すると、メールが届きます。

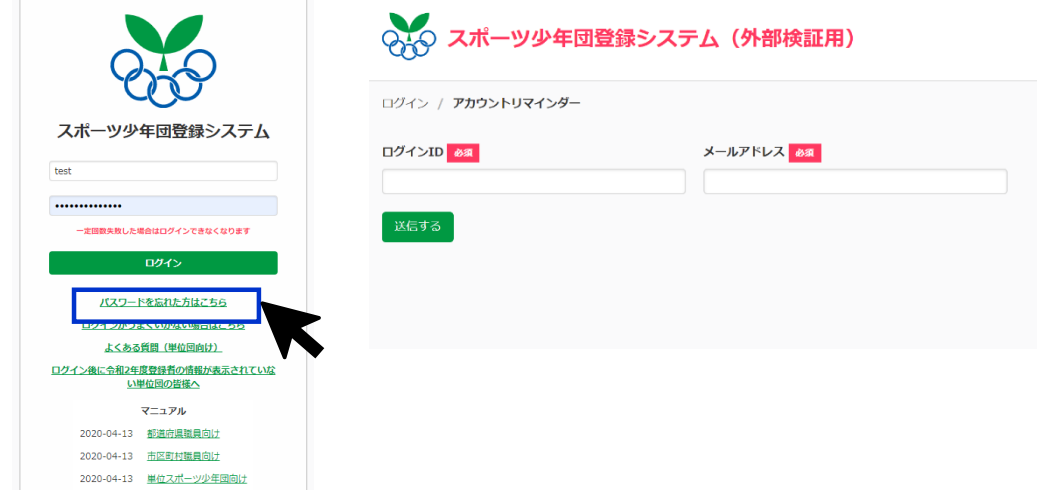

② メールに記載されている URL をクリックし、パスワードを再設定してください。

(7) パスワードを複数回間違えてしまい、ログインできなくなった

セキュリテイの観点により、ログインに 10 回失敗すると、アカウントにロックがかかるよう になっています。ロックの解除につきましては、市区町村スポーツ少年団にご連絡をお願いい たします。

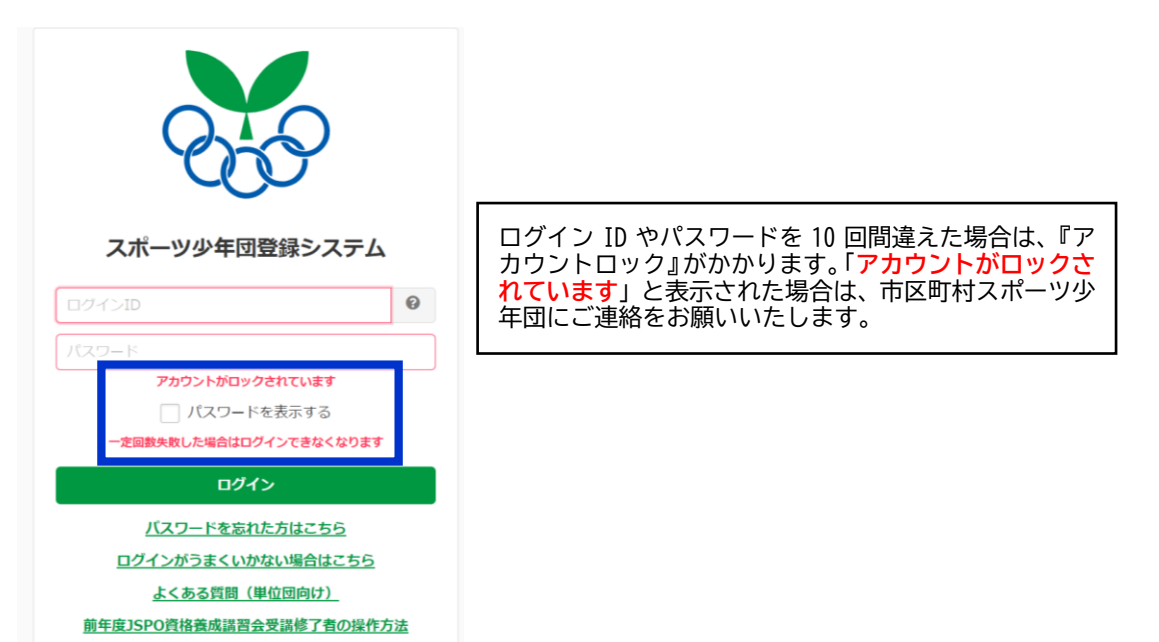

- (8) 担当者を変更となったため、代表メールアドレスを変更したい
	- **① 既にログインできる場合**

左側メニューバーの『アカウント情報』をクリックし、画面右側の「代表メールアドレスを 変更する」より代表メールアドレスを変更してください。

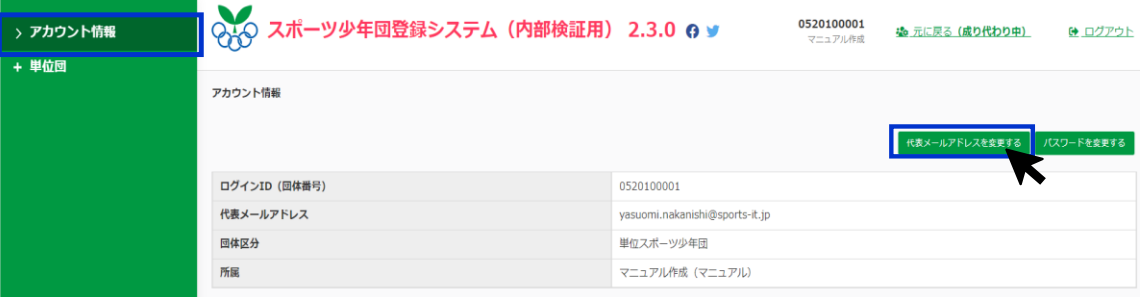

変更後、新しい代表メールアドレス宛に「確認メール」が送信されますので、必ずメールに 記載の URL をクリックしてください。

**② ログインできない場合**

ご所属の市区町村スポーツ少年団またはスポーツ少年団登録システム担当へお問合せくださ い。

- **2. 登録作業についてお困りの方**
	- (1) 単位団の代表者または事務担当者を変更したい
	- (**①**6**メンバー登録時** ) **に変更する場合**

登録する指導者、役員またはスタッフのうち、「代表者」・「事務担当者」となる方の「修正」 ボタンをクリックしてください。

体協 タロウ SS3JAMNH 1989-01-04 男 資格確認 更新しない 確認済  $\circ$ 登録済 更新 更新する 登録 タイキョウ タロウ

「代表者」または「事務担当者」のチェックボックスにチェックを入れて、画面下部の「保存 する」をクリックすると、変更作業は完了となります。

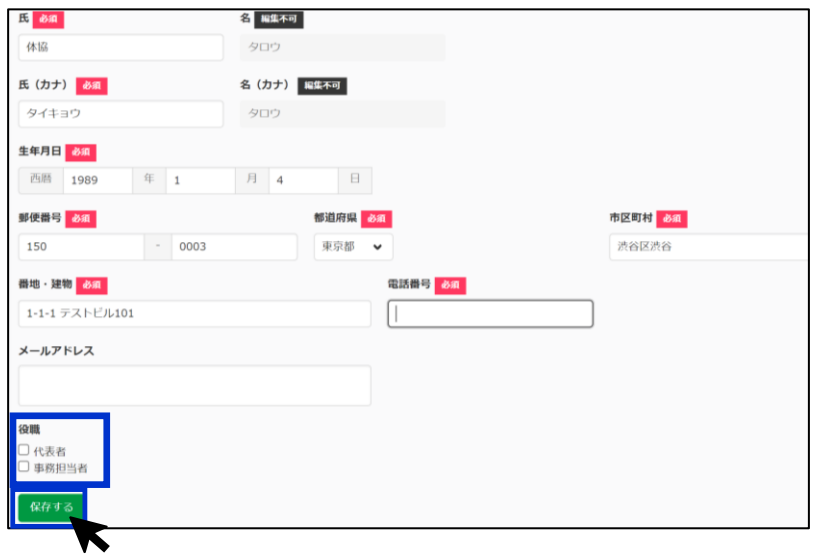

## (**②**7**メンバー登録完了後に変更する場合** )

メンバー登録の完了後に、「代表者」または「事務担当者」を変更する場合は、左側メニュバ ーより『単位団基本情報』をクリックし、連絡先の右側「編集する」ボタンをクリックしてく ださい。

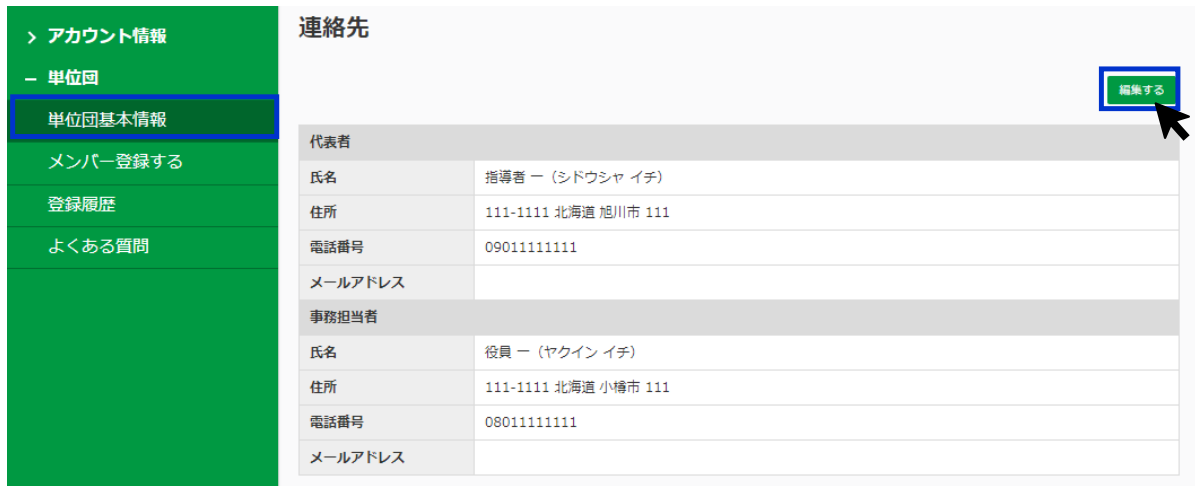

の指導者、役員またはスタッフより、「代表者」・「事務担当者」が選択できます。 **登録完了** それぞれのプルダウンに表示される登録者より変更を行ってください。

**(※登録していない方を「代表者」・「事務担当者」に設定することはできません)**

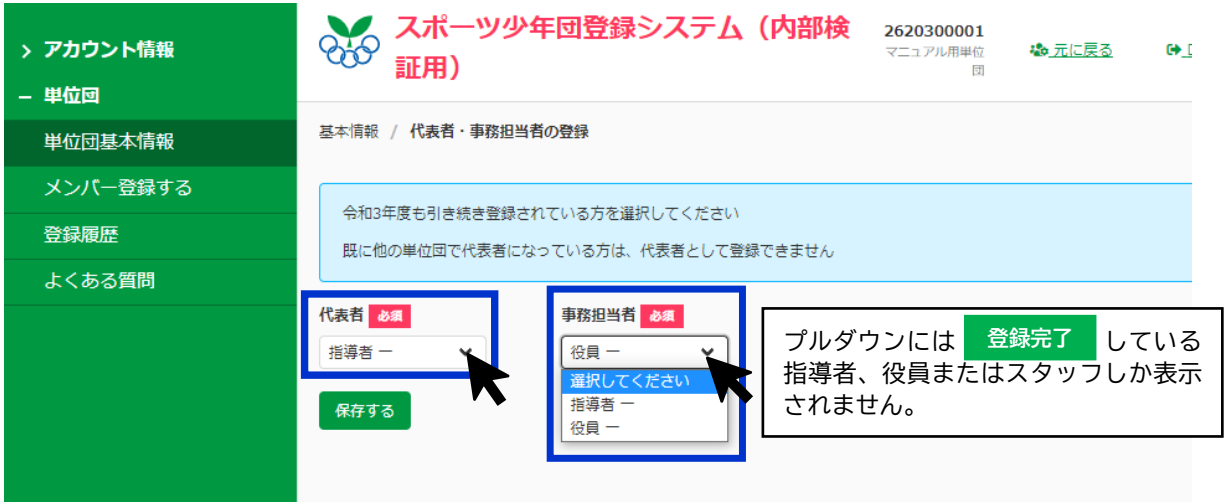

(2) メンバー登録の仕方がわからない

(左側の3) メニューバー『メンバー登録する』をクリックしていただき、画面右上の「開始」をクリ ックすると登録作業を行うことができます。

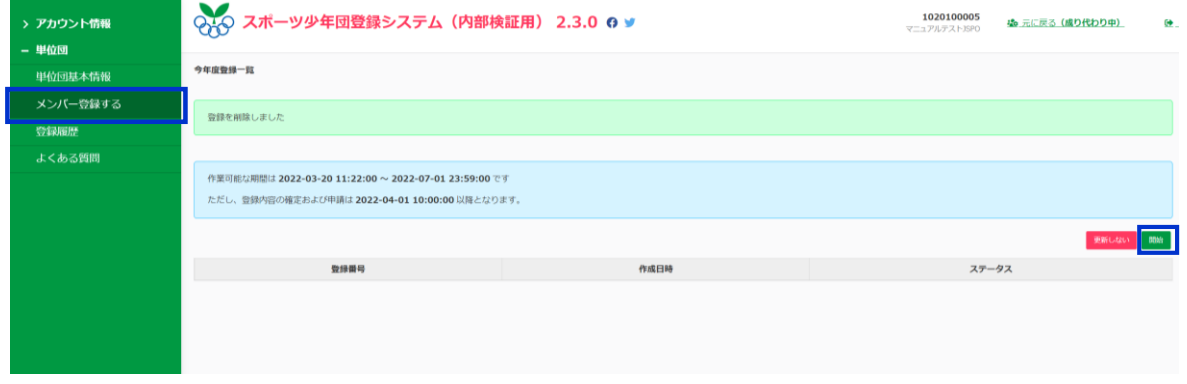

(3) メンバー登録の確定方法がわからない(できない)

登録に係る必須項目を全て入力・選択すると、画面下段に<mark>、確定する ボタンが表示されます。</mark> 登録内容および画面下段に表示される「警告」や「エラー」内容を必ずご確認のうえ、「確定する」 ボタンをクリックしてください。

なお、必須項目を全て入力・選択し、「エラー」等の記載がなににもかかわらず、「確定する」ボタ ンがクリックできない場合は、市区町村スポーツ少年団が定める登録期間外である可能性があり ますので、恐れ入りますが、ご所属の市区町村スポーツ少年団にお問合せください。

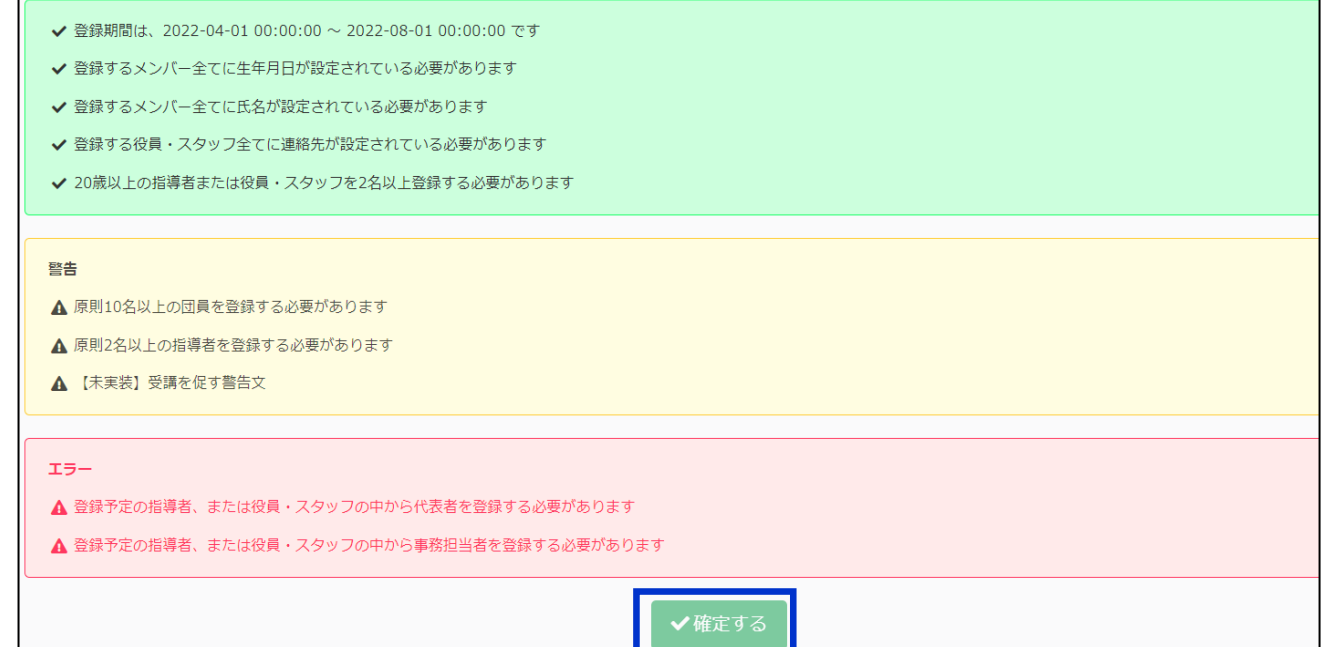

(4) 単位団を辞めた(退団した)方の登録方法がわからない

左側メニュー『メンバー登録する』をクリックし、単位団を辞める(退団する)方の氏名右側の ボタンをクリックしてください。当該者がグレーの網掛けで表示されますと作業は **更新しない**完了となります。

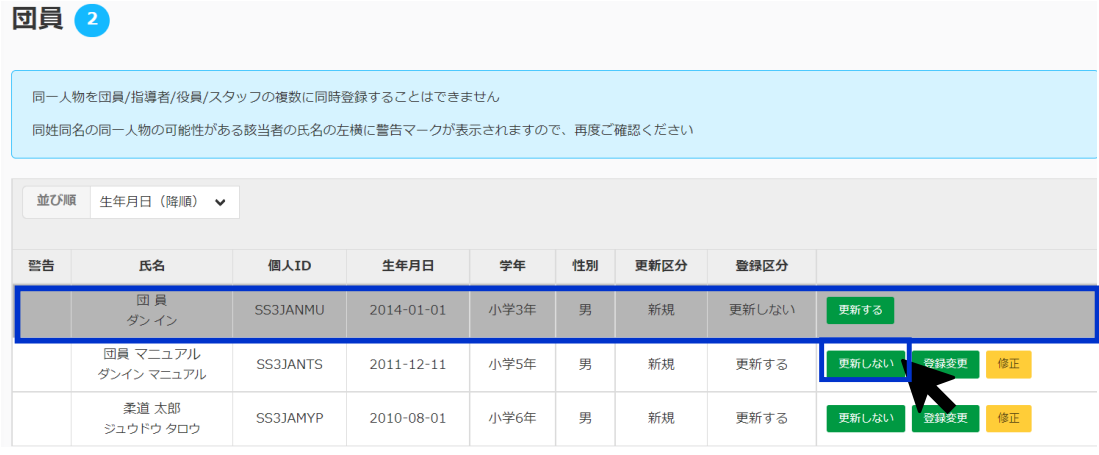

(5) 追加登録の方法がわからない

市区町村スポーツ少年団が定める登録期間内であれば、何度でも登録作業を行うことが可能です。 左側メニュー『メンバー登録する』をクリックし、画面右上の「開始する」をクリックすると、 追加登録の作業を行うことができます。

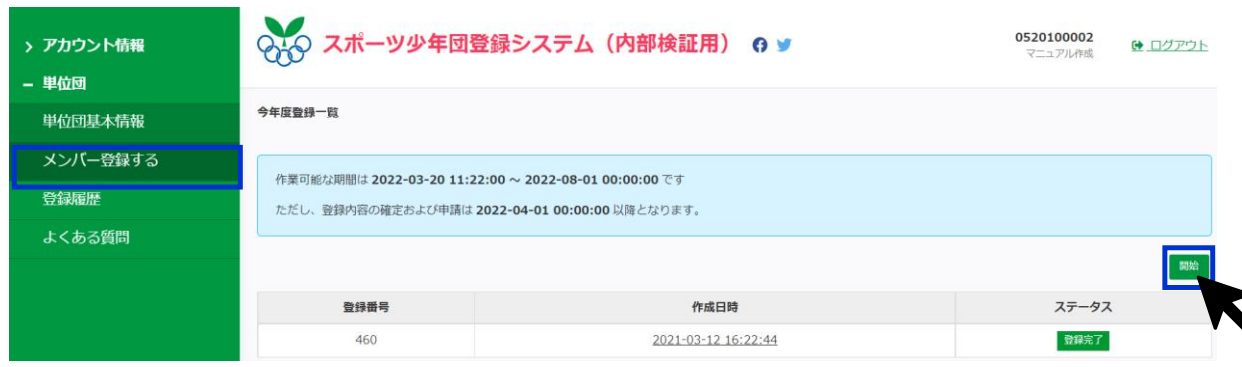

### (6) 登録期限がわからない

左側メニュー『メンバー登録』をクリックすると、画面上段の青枠に市区町村スポーツ少年団が 定めた登録期間(登録作業が可能な期間)が表示されています。 登録期間がご不明な場合は、市区町村スポーツ少年団にお問合せください。

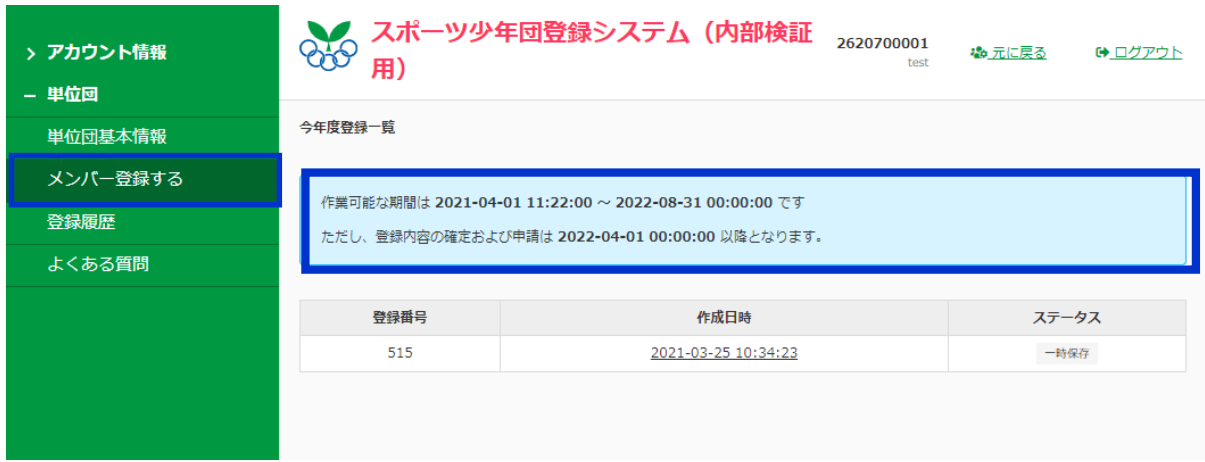

(7) 指導者登録の資格確認画面で入力する JSPO 登録番号が何を指すのかわからない 日本スポーツ協会より公認指導者資格の認定時に付与される 7 桁の登録番号です。 お持ちの指導者登録証または指導者マイページよりご確認をお願いいたします。 (例)指導者登録証の裏面に記載の資格番号(7 桁)

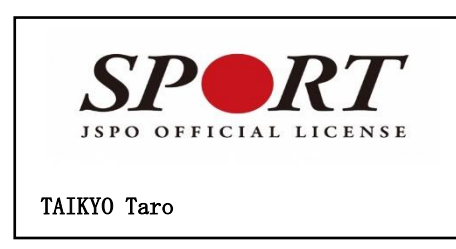

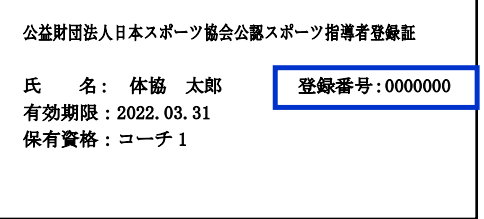

- (8) 「認定育成員」または「認定員」の資格を保有していたが、指導者登録ができない
	- (**①**9)**令和元(2019)年度スポーツ少年団登録において「認定育成員」または「認定員」を保有し ていた方**

**「認定育成員」または「認定員」を保有していた方を新規登録する際は、「個人 ID」が必要 となります。**登録者の「氏名」・「生年月日」・「資格番号」をご確認のうえ、市区町村スポー ツ少年団、都道府県スポーツ少年団またはスポーツ少年団登録システム問合せ窓口までご連 絡いただきますようお願いいたします。

**なお、個人 ID は個人情報と紐づくものとなりますので、必ず当該者の上記情報を確認のう え、お問合せいただきますようお願いいたします。**

**② 令和元(2019)年度以前に「認定育成員」または「認定員」を保有していたが、令和元(2019) 年度スポーツ少年団登録は行わず今年度から新たに登録する方** 令和元(2019)年度以前に「認定育成員」または「認定員」を保有していたが、令和元年度 は登録せず、今年度より新たに登録する方は『新規登録』となります。資格確認に現在保有

されている資格を入力してください。過去に「認定員」資格を保有していた方は、『認定員失 効者』として令和 5(2023)年度まで指導者として登録が可能です。 ※令和 6 (2024) 年度以降も指導者として登録される場合は、JSPO 公認コーチングアシスタ ント資格への移行申請または JSPO 公認スタートコーチ(スポーツ少年団)資格等のいずれか の JSPO 資格を取得してください。

(9) 指導者の資格確認画面の選択方法がわからない

(**事前に、指導者の保有資格および各種資格番号を確認のうえ** 10) 、記載の全ての資格の保有状態に ついて、「はい」または「いいえ」を選択してください。 各種資格番号の確認の方法は以下をご参照ください。

**<各種資格番号の確認方法について>**

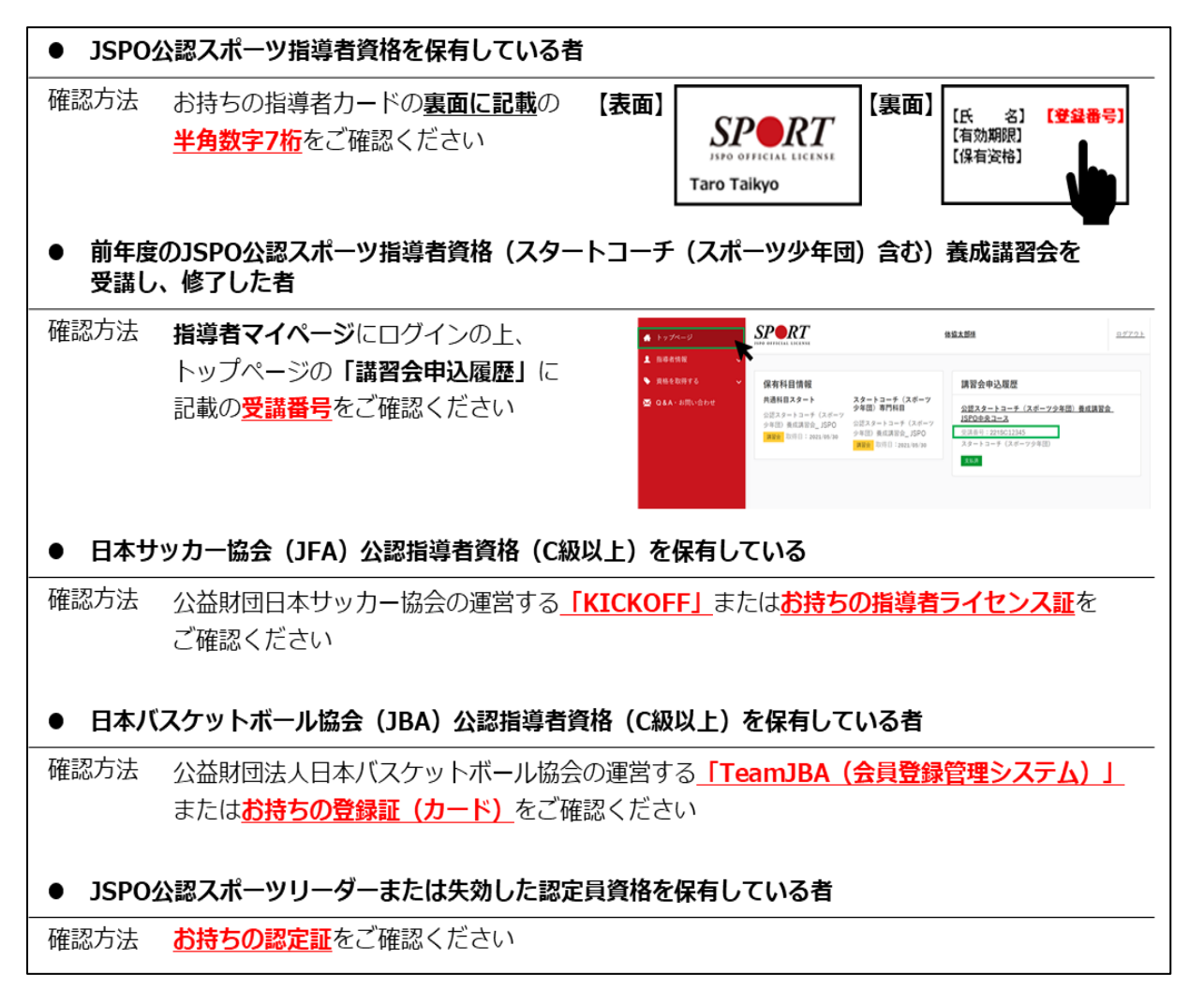

(10) 市区町村スポーツ少年団が登録料を設定していないため、登録料の決済に進まない (登録料の設定については、 11) 市区町村スポーツ少年団にご連絡いただきますようお願いいたしま す。

- (11) 登録料の支払依頼メールが届かないため、登録料の振込先口座がわからない 単位団の登録内容の確認および承認作業は市区町村スポーツ少年団にて行っております。 市区町村スポーツ少年団にお問合せのうえ、状況をご確認ください。
- (12) 登録する方を間違えてしまったが、登録者の削除方法がわからない
	- **① 単位団の登録ステータスが または の場合 今年度未登録 未登録** 左側メニュー『メンバー登録』より、登録作業中(「一時保存」)の作成日時をクリックして ください。間違えて登録している方を「更新しない」に変更してください。 個人 ID を用いて登録し直す場合は、

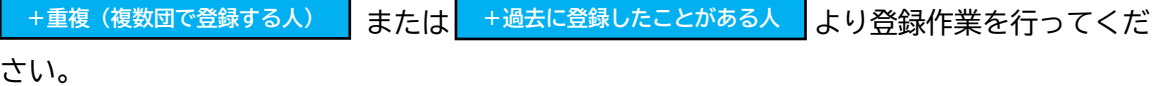

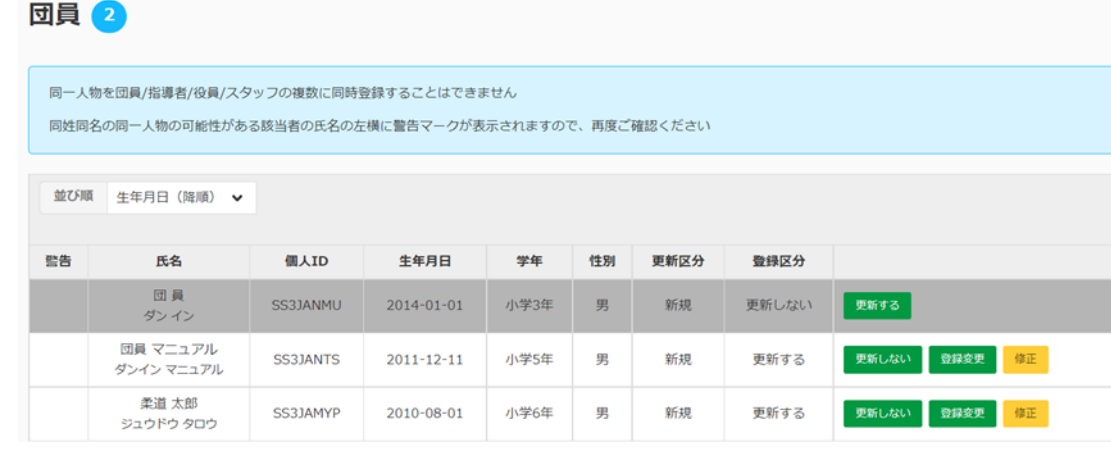

**② 単位団の登録ステータスが の場合 登録完了**

ご所属の市区町村スポーツ少年団または都道府県スポーツ少年団にお問合せいただき、間違 えて登録した方を「強制登録解除」を行ってください。

個人 ID を用いて登録し直す場合は、

<mark>- +重複(複数団で登録する人) | または</mark> | +過去に登録したことがある人 | より登録作業を行ってくだ さい。

- **3. 個人 ID についてお困りの方**
	- (1) 『単位団基本情報』の氏名の右側に英数字が欄列した文字が表記されている
		- (①13令和) 3 年度のスポーツ少年団登録より、全ての方に**『個人 ID』**を付与しております。
		- ② 個人 ID とは、登録者個人を識別するための ID を指します。 **『認定育成員(N)』『認定員(K)』『スタートコーチ(スポーツ少年団)インストラクター(I)』 『シニア・リーダー(S)』『ジュニア・リーダー(J)』の資格を保有されている方を新規登録す る際に、必要となります。**
		- ③ 『個人 ID』がご不明な場合は、資格保有者の「氏名」・「資格番号」・「生年月日」をご確認の うえ、市区町村スポーツ少年団、都道府県スポーツ少年団またはスポーツ少年団登録システ

ム問合せ窓口までお問合せいただきますようお願いいたします。**個人 ID は個人情報と紐づ くものとなります。必ず当該者の上記情報をご確認の上、お問合せいただきますようお願い いたします。**

(2) 個人 ID を用いる登録方法がわからない

ご所属の市区町村スポーツ少年団にお問合せのうえ、該当者の個人 ID をご確認ください。確 認後、<mark>- +重複(複数団で登録する人) - または - +過去に登録したことがある人 - ボタンより該当者の</mark> 「氏名(カナ)」・「生年月日」・「性別」・「SS」から始まる個人 ID を入力のうえ、登録作業を行 ってください。

可員 ①

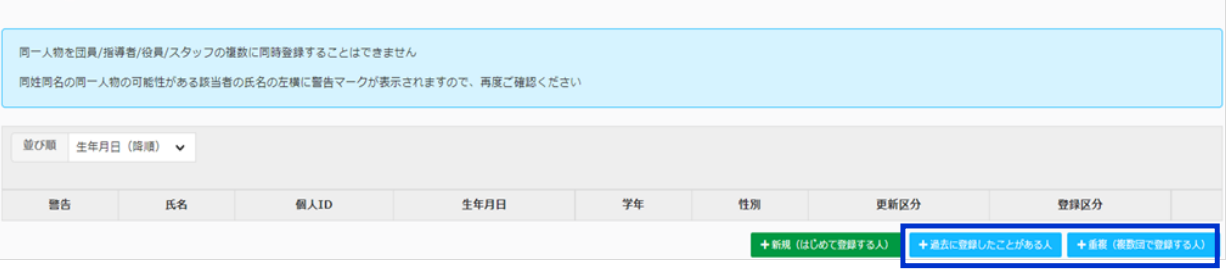

- **4. 指導者登録の条件についてお困りの方**
	- (1) **令和 5(2023)年度のスポーツ少年団登録においては、指導者が 2 名以下でも登録することは可 能?**

**令和 5(2023)年度も全ての単位団において指導者 2 名の登録を必須としております。**

「スポーツ少年団少年団の理念を学んだ指導者」が 1 名以下でも登録を可能としますが、その 場合は以下①または②を満たす必要があります。① 「スポーツ少年団の理念を学んだ指導者」 1 名を登録した場合

⇒この 1 名を除いた指導者、役員およびスタッフのうち少なくとも 1 名が、令和 4 年度にスタ ートコーチ(スポーツ少年団)養成講習会の受講を修了すること

② 「スポーツ少年団の理念を学んだ指導者」がいない(0 名)の場合

⇒指導者、役員およびスタッフのうち少なくとも計2名が、令和5年度にスタートコーチ(ス ポーツ少年団)養成講習会の受講を修了すること

**ただし、「スポーツ少年団の理念を学んだ」指導者か否かを問わず、指導者 2 名以の登録は必 須**としております。なお、登録手続きの詳細については、都道府県スポーツ少年団または市区 町村スポーツ少年団により異なる場合がございますので、ご所属の都道府県スポーツ少年団に ご相談いただくこともご検討ください。

※新型コロナウイルスの影響により、令和 4(2022)年度同様に登録要件に緩和措置を設けま した。

**(2) 令和元(2019)年度にスポーツ少年団認定員(または認定育成員)として指導者登録したが、令 和 2(2020)年度以降は新型コロナウイルスの感染拡大の影響からスポーツ少年団に登録しなか った。令和 5(2023)年度にスポーツ少年団に登録する場合、指導者として登録することは可能?** 令和元(2019)年度のスポーツ少年団登録において、「スポーツ少年団認定育成員」または「ス ポーツ少年団認定員」として登録されていた方については、令和 2 (2020) 年度以降にスポー ツ少年団に登録をしていなくても、令和 5(2023)年度は、「スポーツ少年団の理念を学んだ指 導者」として登録をすることが可能です(スポーツ少年団に登録しなかったことで、指導者資 格が失効することはありません)。

ただし、令和 6(2024)年度以降、スポーツ少年団に「指導者」として登録をするためには、 日本スポーツ協会公認スポーツ指導者資格(スポーツリーダーを除く)を保有する必要がござ いますのでご注意ください。

**(3) 令和 4(2022)年度は役員またはスタッフの区分で登録したが、令和 5(2023)年度に「スポー ツ少年団の理念を学んだ指導者」として登録することは可能?**

以下の①~④に該当する方については、令和 4(2022)年度に「役員」または「スタッフ」と してスポーツ少年団に登録した場合であっても、令和 5(2023)年度スポーツ少年団登録で「ス ポーツ少年団の理念を学んだ指導者」として登録することが可能です。

- ① 令和元(2019)年度スポーツ少年団登録において「認定育成員資格」保有者であって方
- ② 令和元(2019)年度スポーツ少年団登録において「認定員資格」保有者であって方
- ③ 令和元(2019)年度以前にシニア・リーダー資格を認定され、現在も保有している者 (※令和 5(2023)年度スポーツ少年団登録までの移行措置)
- ④ JSPO 公認スタートコーチ(スポーツ少年団)資格保有者(前年度同資格養成講習会受講修 了者を含む)
- **(4) JSPO 公認コーチングアシスタントへの移行方法がわからない**

JSPO 公認コーチングアシスタントへの資格移行手続きについては、『指導者マイページ』より手 続きを行ってください。詳細につきましては、日本スポーツ協会(JSPO)の HP または下記 URL の 手続きマニュアルをご参照ください。

ご不明な点等ございましたらご所属の都道府県スポーツ少年団または日本スポーツ協会公認ス ポーツ指導者資格登録係(03-5859-0371)までお問合せください。

JSPO HP:<https://www.japan-sports.or.jp/>

手続きマニュアル URL:<https://00m.in/L48c1>

- **5. 支払いについて**
	- **(1)** 支払方法を選択し、申請をしたが、支払依頼のメールが受信できないためこの後の対応がわか らない

ご所属の市区町村スポーツ少年団にて単位団が申請された登録内容の確認を行っております。 確認し、承認すると登録されている代表メールアドレス宛に支払依頼メール(下記参照)が送信 されますので、メールに記載の内容を確認のうえ、支払手続きをお願いいたします。

なお、支払依頼メールが確認できない場合は、ご所属の市区町村スポーツ少年団にお問合せく ださい。

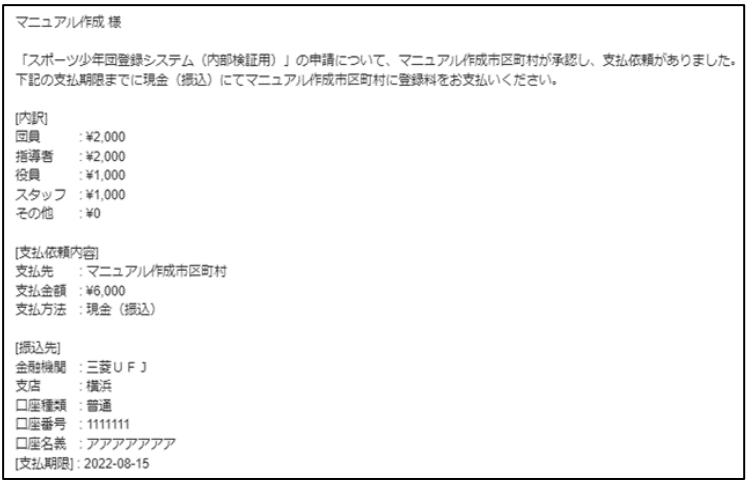

- **(2)** 現金支払を選択したが、登録料の支払先がわからない
	- **① 銀行振込を選択した場合**

代表メールアドレス宛に送信される支払依頼メールに記載の[振込先]に登録料を納入いた だきますようお願いいたします。なお、支払依頼メールが確認できない場合は、ご所属の市 区町村スポーツ少年団にお問合せください。

**② 窓口支払を選択した場合**

代表メールアドレス宛に送信される支払依頼メールに記載の方法にて登録料をお支払いいた だきますようお願いいたします。なお、支払先がわからない場合は、支払依頼メールが確認 できない場合は、ご所属の市区町村スポーツ少年団にお問合せください。

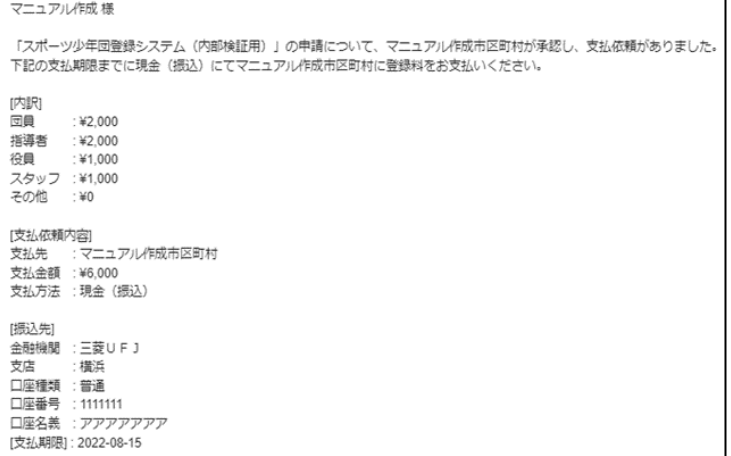

- (3) 市区町村スポーツ少年団に登録料の支払を行ったが、登録ステータスが登録完了にならない ご所属の市区町村スポーツ少年団にて、「登録完了」の作業を行っていない可能性がありますの で、恐れ入りますが、ご所属の市区町村スポーツ少年団にお問合せください。
- **6. その他**
	- (1) パソコンを用いて操作を行っているが、メニューバーや画面が表示されない等、動作の反応が 悪い(または全く操作ができない) 最新版のブラウザ環境を使用のうえ、登録作業を行ってください。スポーツ少年団登録システ ムの推奨ブラウザは以下のとおりとなります。
		- ・ Google chrome
		- ・ Microsoft Edge
		- ・ Mozilla Firefox
		- ・ Safari

※Internet Explorer は 2022 年 6 月 15 日をもってサポートが終了しました。